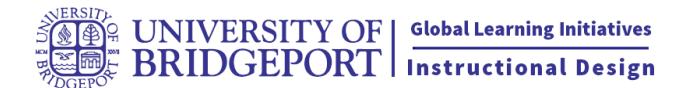

## **How to prepare a quiz with LockDown Browser**

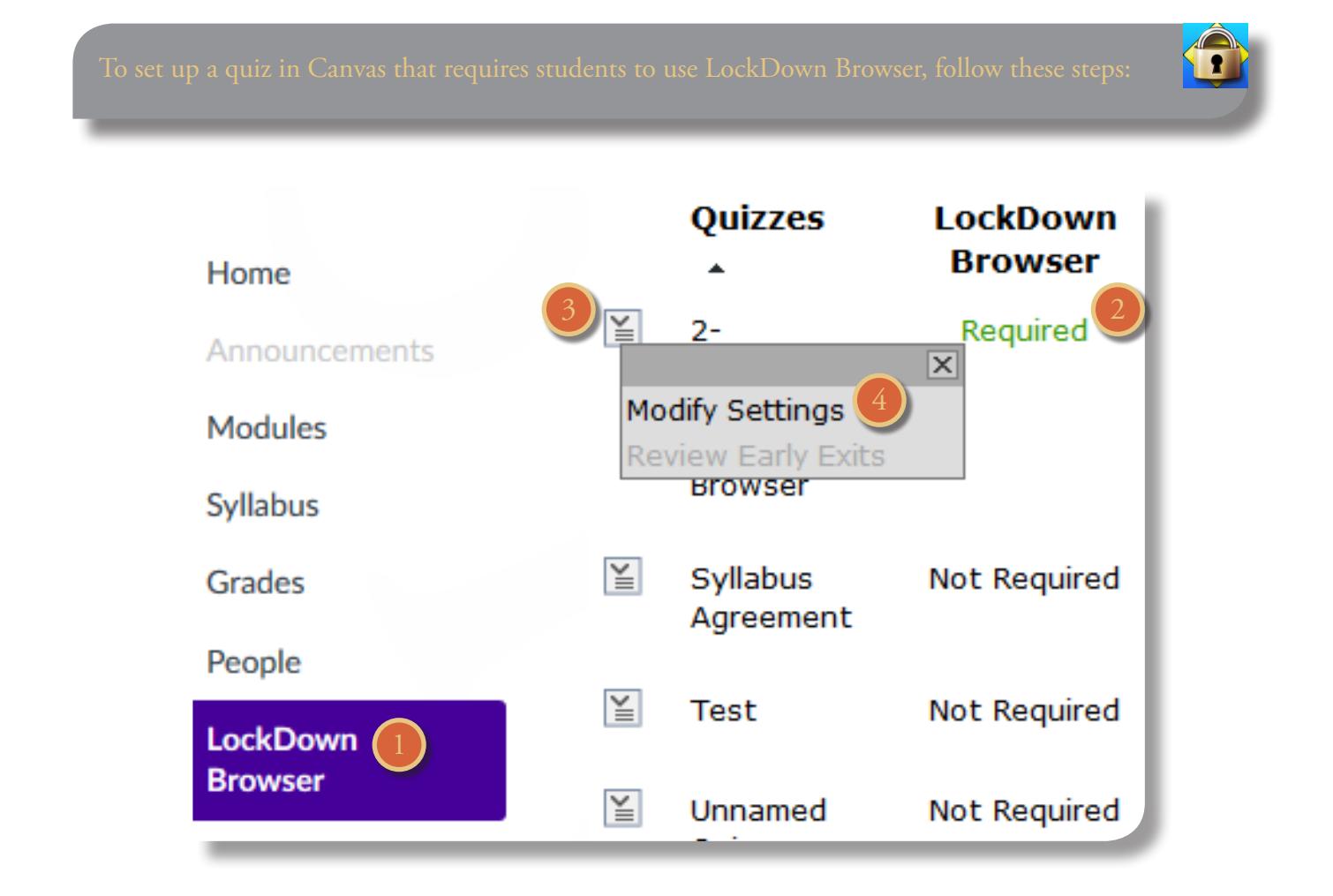

- 1. Make sure the quiz has been deployed in the Canvas course.
- 2. From the Course Navigation in Canvas, select LockDown Browser[1].
- 3. A list of quizzes in the course will be displayed.
	- Quizzes labeled with Required require students to use LockDown Browser[2].
	- Quizzes labeled with Not Required do not require students to use LockDown Browser.

4. To change the settings, select Modify Settings[4] from the context menu[3] to the left of the quiz title and select the desired option.

You may additionally require that LockDown Browser be used to view quiz feedback and results.

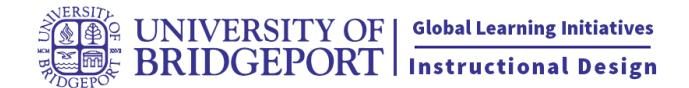

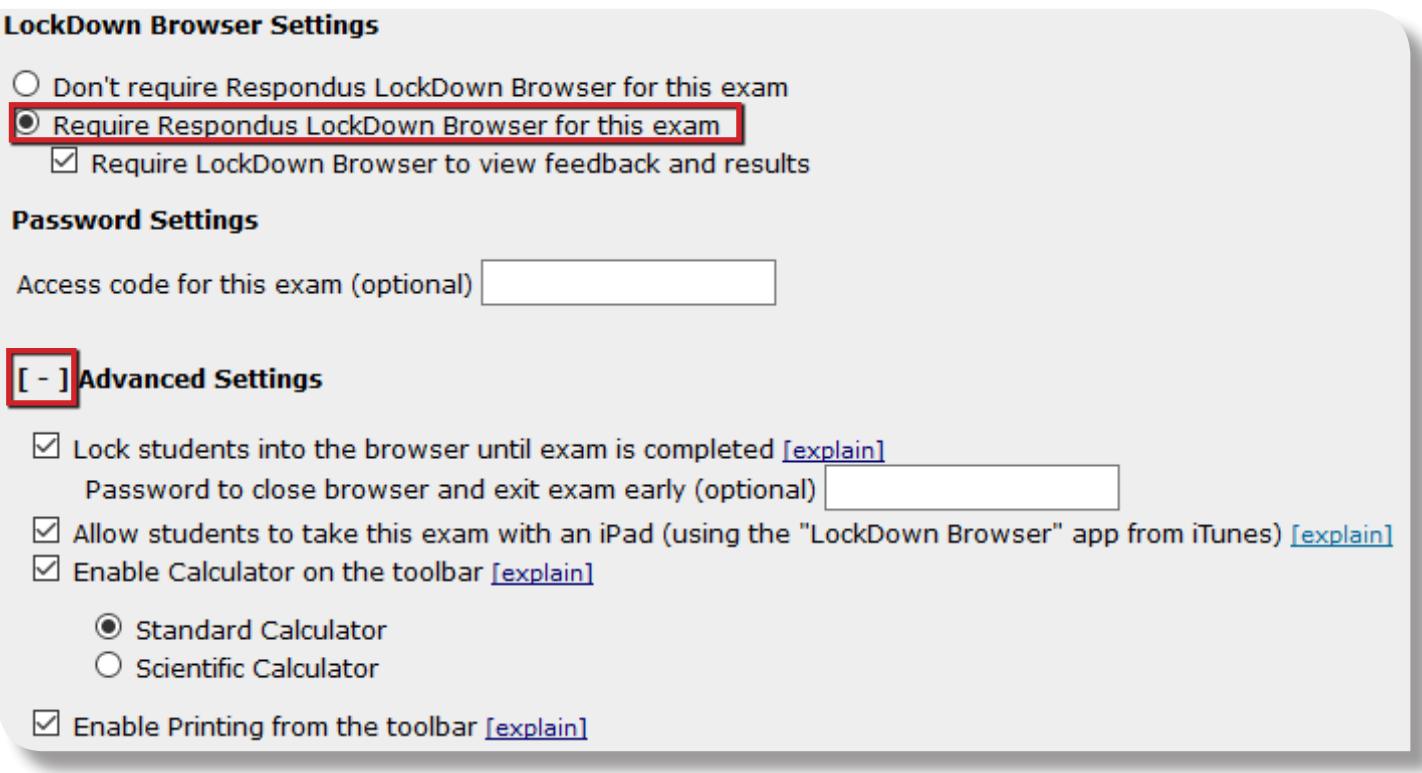

Optionally, you may enter an access code that students must enter to start the quiz. LockDown Browser will prompt students to enter the instructor-provided password before proceeding with the quiz. You may also enter an optional exit password that can be used to close LockDown Browser during a quiz.

5. If your institution licenses Respondus Monitor (a webcam feature for LockDown Browser), additional settings will appear at this time. If you want to require all students to use a webcam during the exam, select Require Respondus Monitor for this exam.

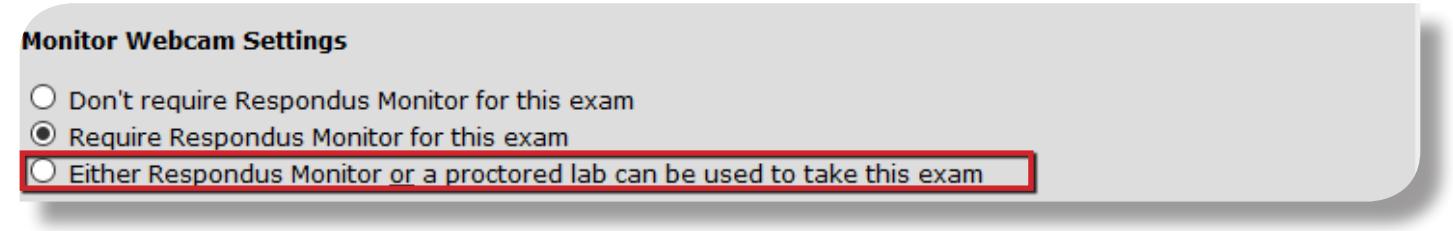

To give students the option to either take the quiz with a webcam or in a proctored setting, select Either Respondus Monitor or a proctored lab can be used to take this exam. A password will then be required to access the quiz, when a webcam is not used (for use in proctored settings).

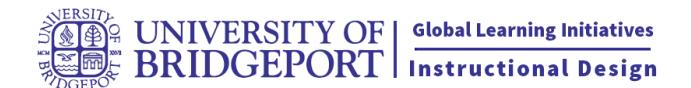

## **Startup Sequence**

The Startup Sequence is the set of optional events that occur before a Monitor webcam session begins. You can choose the items to be included in the Startup Sequence, and can edit the text unless it has been locked by the administrator. The order of most items in the startup sequence can be changed using drag and drop.

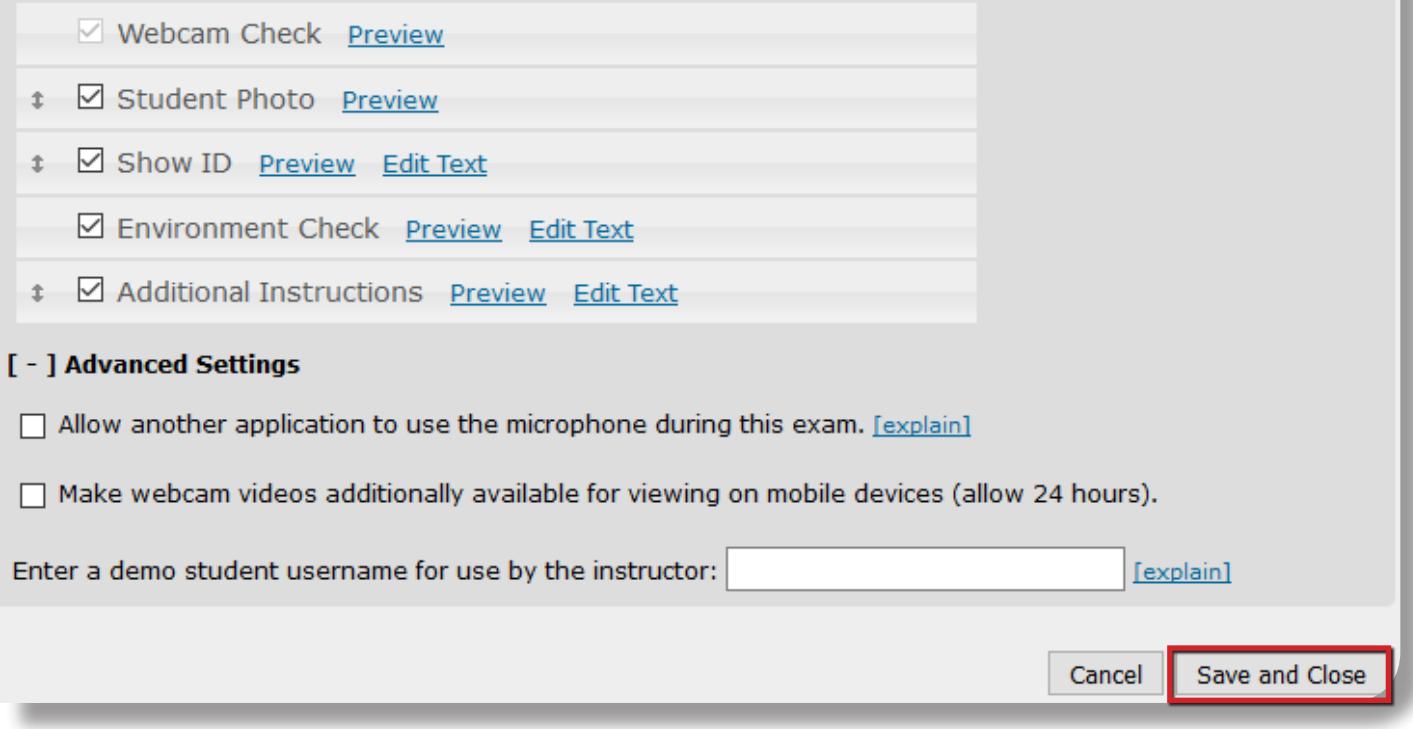

Now select the items to be included in the Startup Sequence - the steps a student must complete prior to the start of a quiz. Most settings are optional and can be reordered using drag and drop.

6. Click Save and Close to apply settings.

Note that steps #1-4 can be used to require LockDown Browser without the webcam. If the dashboard for LockDown Browser doesn't appear in your Canvas course, please contact us for assistance.